Supplementary explanation on the UoA LMS (Moodl3.5)

1. How to log in

URL <https://elms.u-aizu.ac.jp/login/>

The ID and password are the same as those you use for AINS.

\*Part-time instructors who do not have an ID for the Academic Administration System are not eligible to log in.

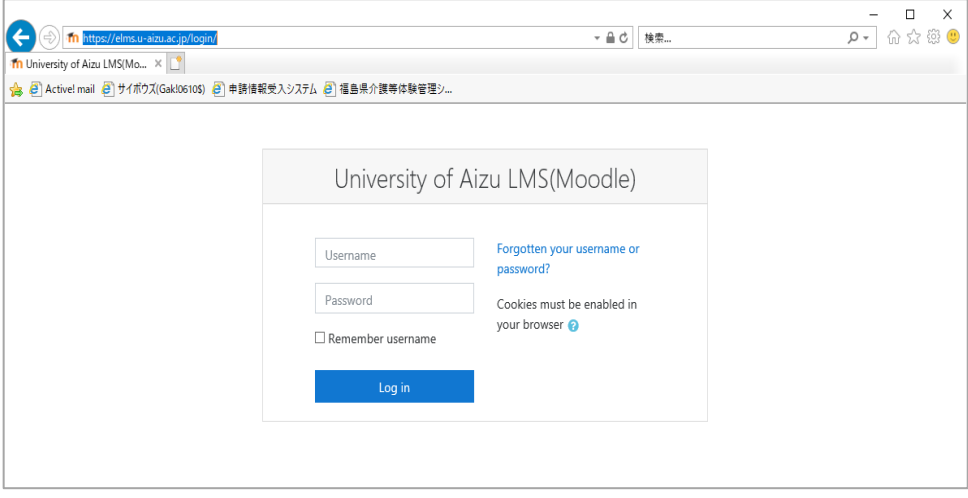

2. How to choose the language you use on the site

By default, Moodle detects a user's language from their browser setting. (Japanese/English). You can change languages in the language menu at the top right of the screen.

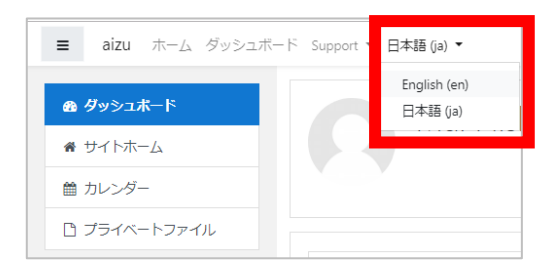

#### 3. Creation of a Moodle Course

One Moodle Course is created per course.

A Moodle Course is created for lectures and exercises respectively for a course consisting of lectures and exercises.

For a course taught in multiple number of classes, a "Group" is created for the classes respectively. Select the "Group" for your class on the "Participants" screen to see the students in your class.

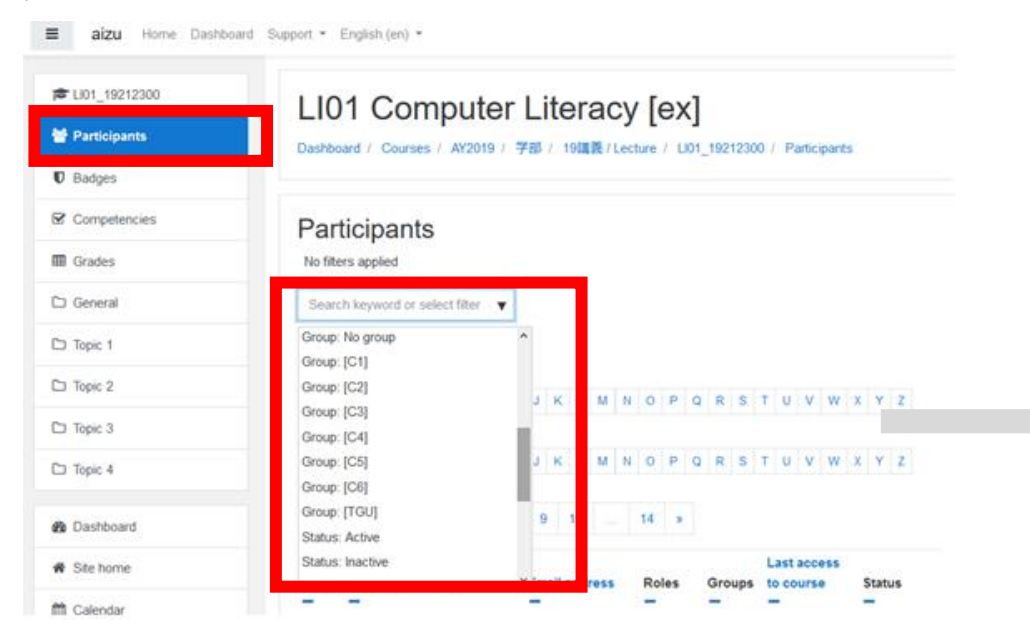

In the event that multiple instructors teach a course, all the instructors are able to edit the course activities (contents). As such, a consensus among the instructors should be achieved before editing.

4.Updating information on courses and students registered for respective courses

The information reflected in the LMS will be that in the Academic Administration System on the previous day.

For system maintenance, there will be a time you may not be able to access to this service. Maintenance time: everyday 1:00-7:00 a.m.

In addition, course information such as "open/finish date" and "lists of students (incl. grouping) will also be updated in accordance with the Administration System (back to the original setting), so please do not change them.

5.Grade Data

Grade data on the LMS is not automatically in the Academic Administration System. You are asked to enter grades through the Academic Administration System during the grade registration period as before.

However, you can export grade data from the LMS to the Academic Administration System using the following method. Please export grade data as necessary on your own responsibility.

① Download the format for grade entry from the Academic Administration System. Grade・Exam>Grade Entry

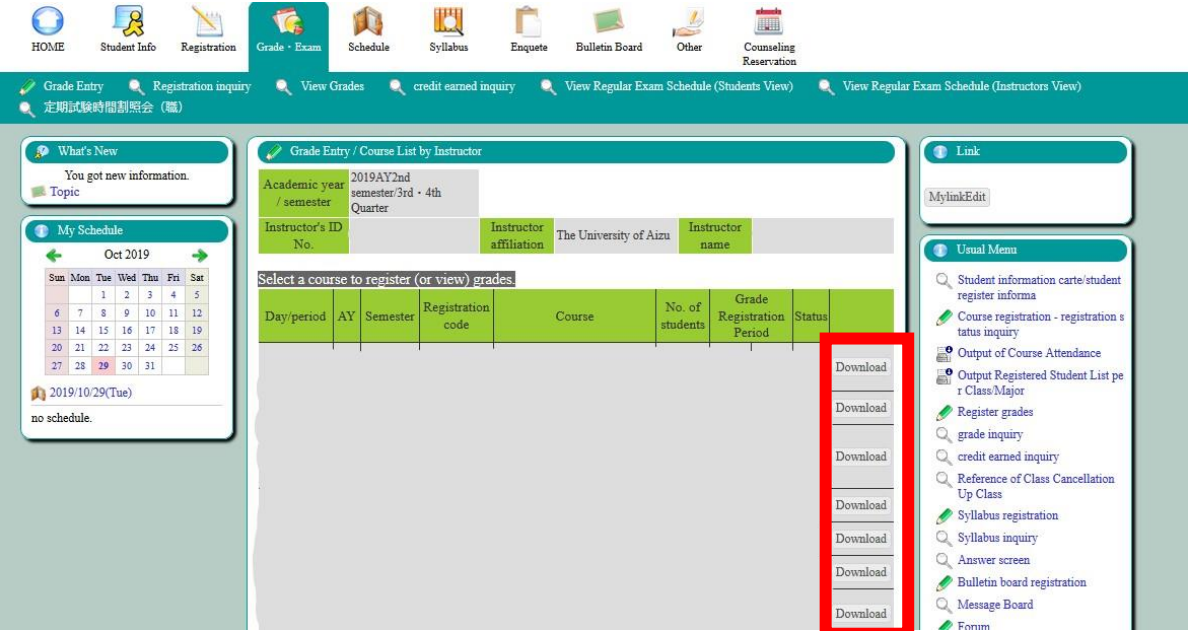

② Export grade data from the LMS (Moodle). Course>Grades>Export>Excel spreadsheet

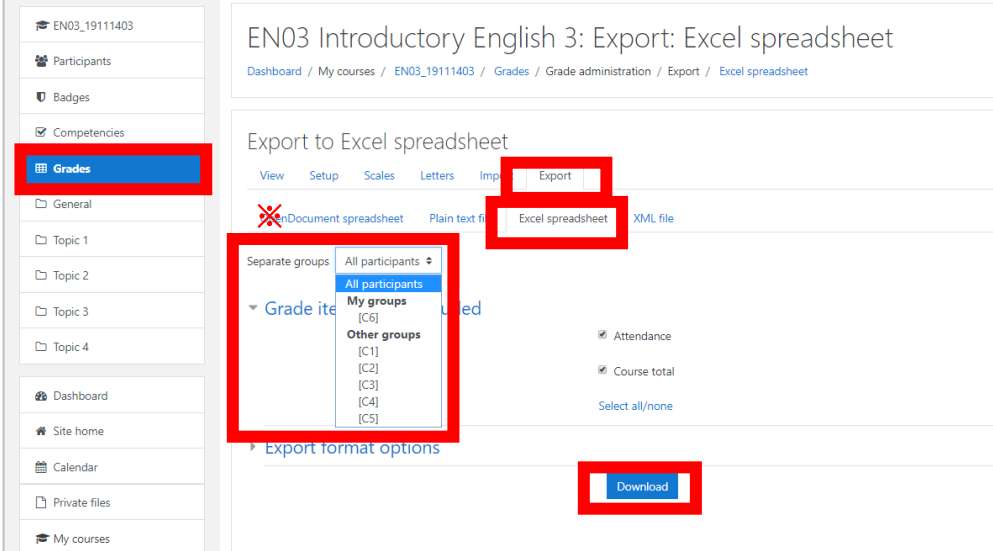

\*If you wish to export the grade data of the students in your class only, choose the applicable class at "Separate groups."

- ③ Process the exported data to register them on the Academic Administration System.
	- (1) Reorder user names in column A in ascending order.
	- (2) Paste "course total" data of the Excel page of the Academic Administration System.
		- \*Use the CSV file format.
		- \* If you would like to include evaluation items and weight each of the items in the "course total" data, set them through "Grades>Grader report, Setup, Scale, etc." in the LMS before exporting.
	- $\leq$ Image of data imported from LMS (Moodle) $>$

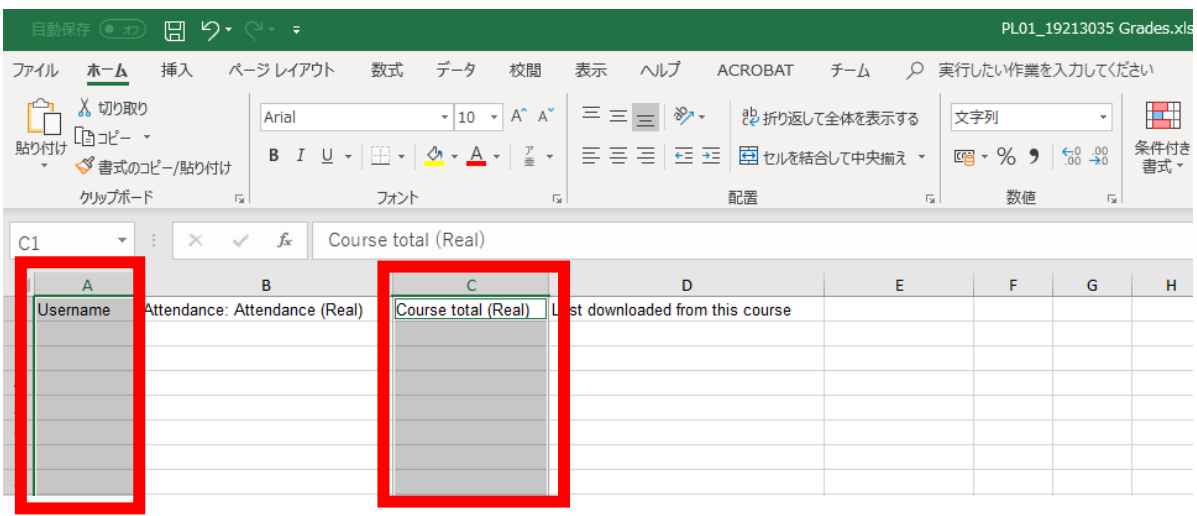

④ Import the processed data to the Academic Administration System.

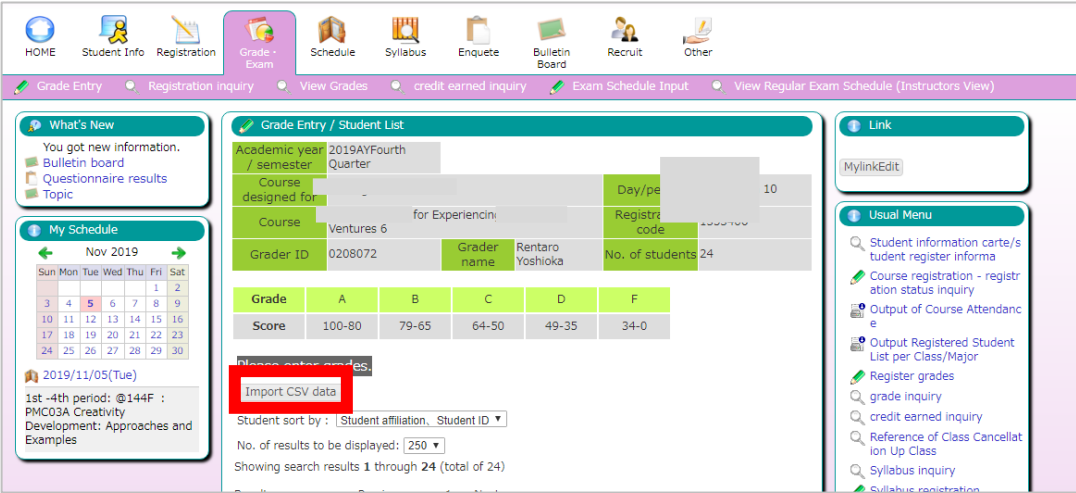

\*After the completion of the import, click "Enter" as before.

#### 6.Role Permissions

Moodle roles are assigned per course.

Teacher: This role can be assigned to instructors including the course coordinator. This role allows them to edit activities (contents) and grades.

Assistant: This role can be assigned to students serving as TAs or SAs. This role allows them to edit activities and grades.

Student: This role is assigned to students enrolled in the course.

\*TAs or SAs can grade something like assignments in the "Assistant" role. However, the primary duties of TAs and SAs are helping undergraduate and graduate students with their exercises and experiments. If you have TAs and SAs grade assignments, please have them do so under your supervision.

<Reference>How to set "Marker" (Teacher, Assistant) for each assignment

※ Individuals in the role of Teacher only are allowed to set "Marker." If you do not set "Maker," individuals in the role of Assistant can grade any assignments.

(1) Change the following items under "Grade" on the screen for editing assignment settings.

[Use marking workflow: Yes]

[Use marking allocation: Yes]

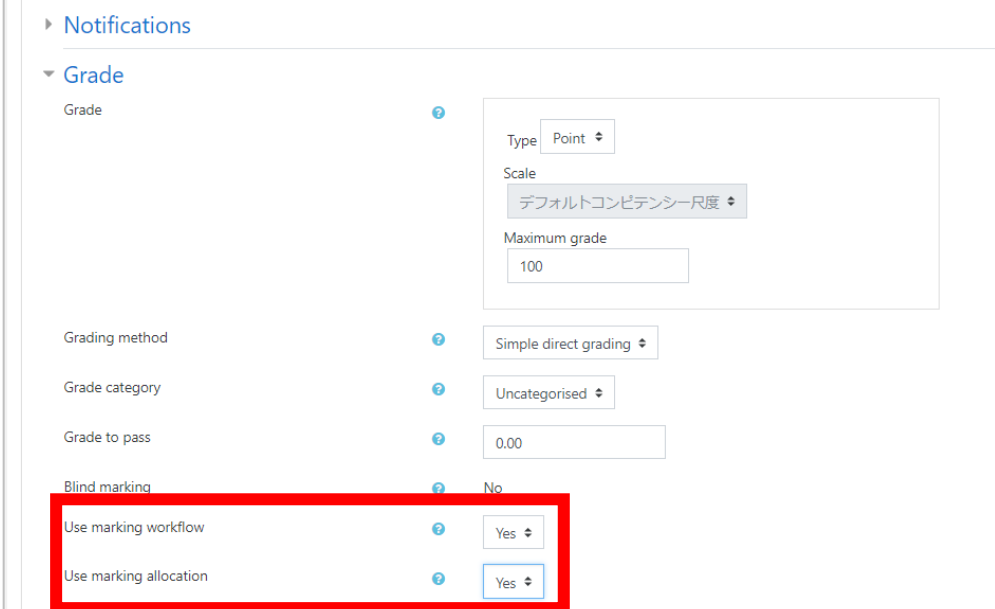

(2) In order to set a "Marker" for an assignment, click [View all submissions] on the "Grading summary" screen for the assignment.

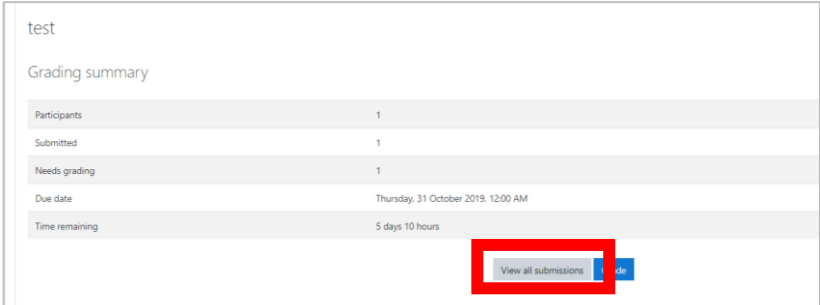

(3) Place a check mark in the box under "Select" to select all the students to be graded by a "Marker." Then select [Set allocated marker] from the pulldown menu under the list of all students and click [Go].

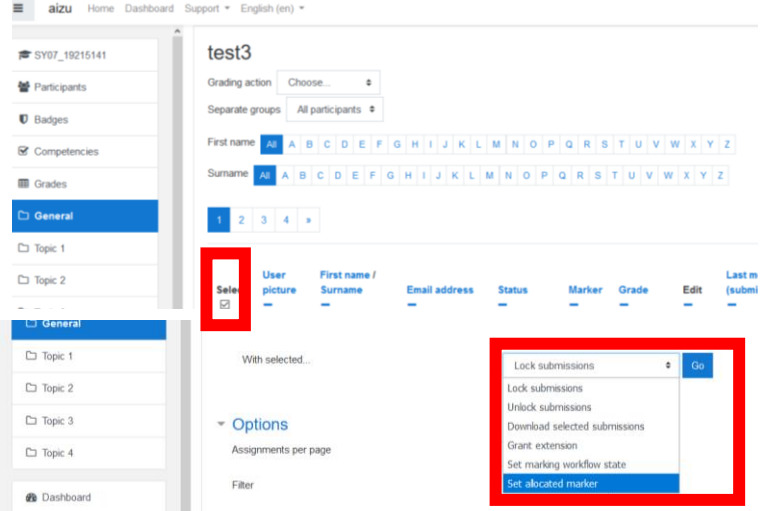

(4) Select an "Allocated Marker" from the pull down menu and click [Save changes].

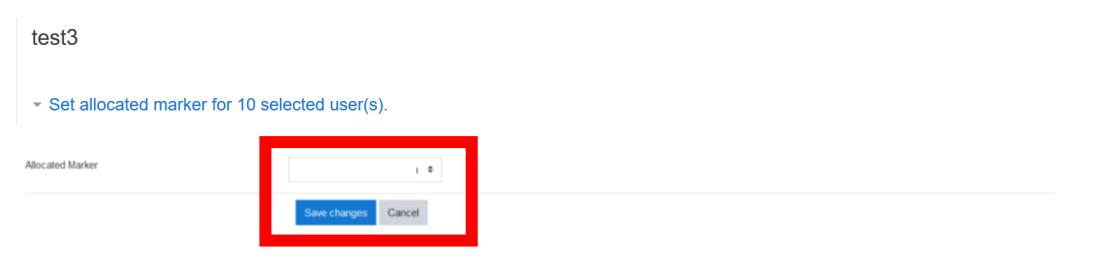

7. How to batch download assignments submitted by students

You can batch download all the assignments submitted within the Activity as follows.

- ① Download from the assignment screen
	- (1) Click the applicable assignments from the course screen.

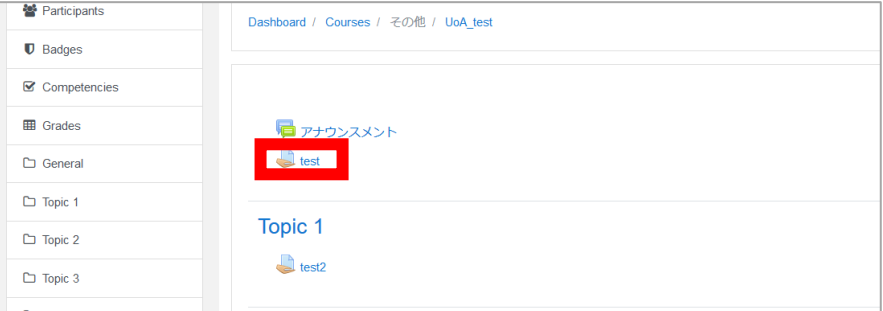

(2) Click [Settings] at the top right of the page and click [Download all submissions].

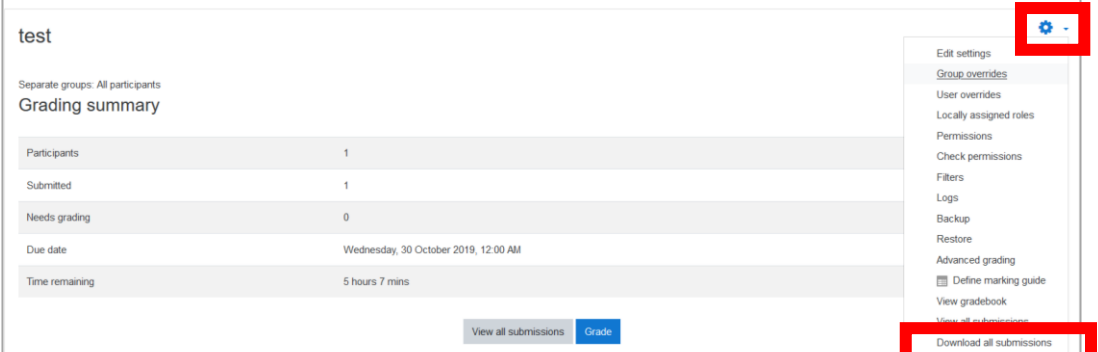

(3) Unzip the saved ZIP file.

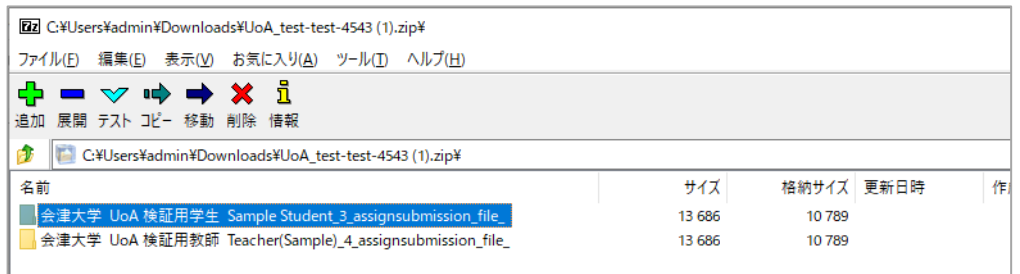

Folders for each student with their full names and student ID will be created.

\* Use unzip software to correspond to UTF-8 file names for Windows in order to prevent text garbling, such as 7-Zip, Explzh for Windows.

# ② Download from the Grades screen

(1) Click the applicable assignments on the "Grader Report" screen

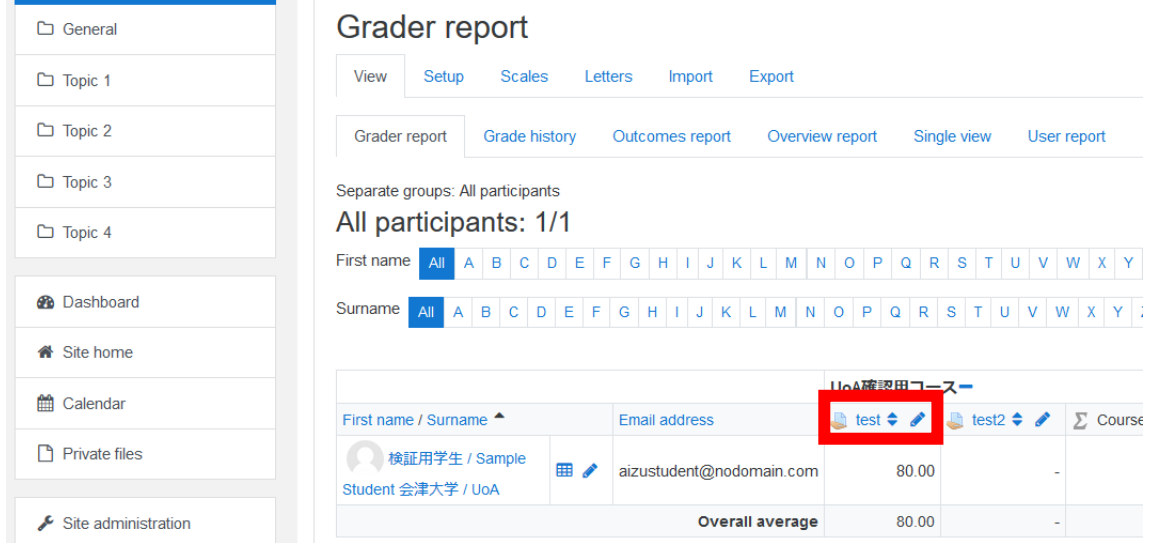

The remaining steps are the same as "① Download from the assignment screen."

#### 8. Other

Visit the following site for more information including detailed settings.

 $<$ moodledocs $>$ 

English version: [https://docs.moodle.org/37/en/Main\\_page](https://docs.moodle.org/37/en/Main_page)

[Attachment 1] List of role-based authorization

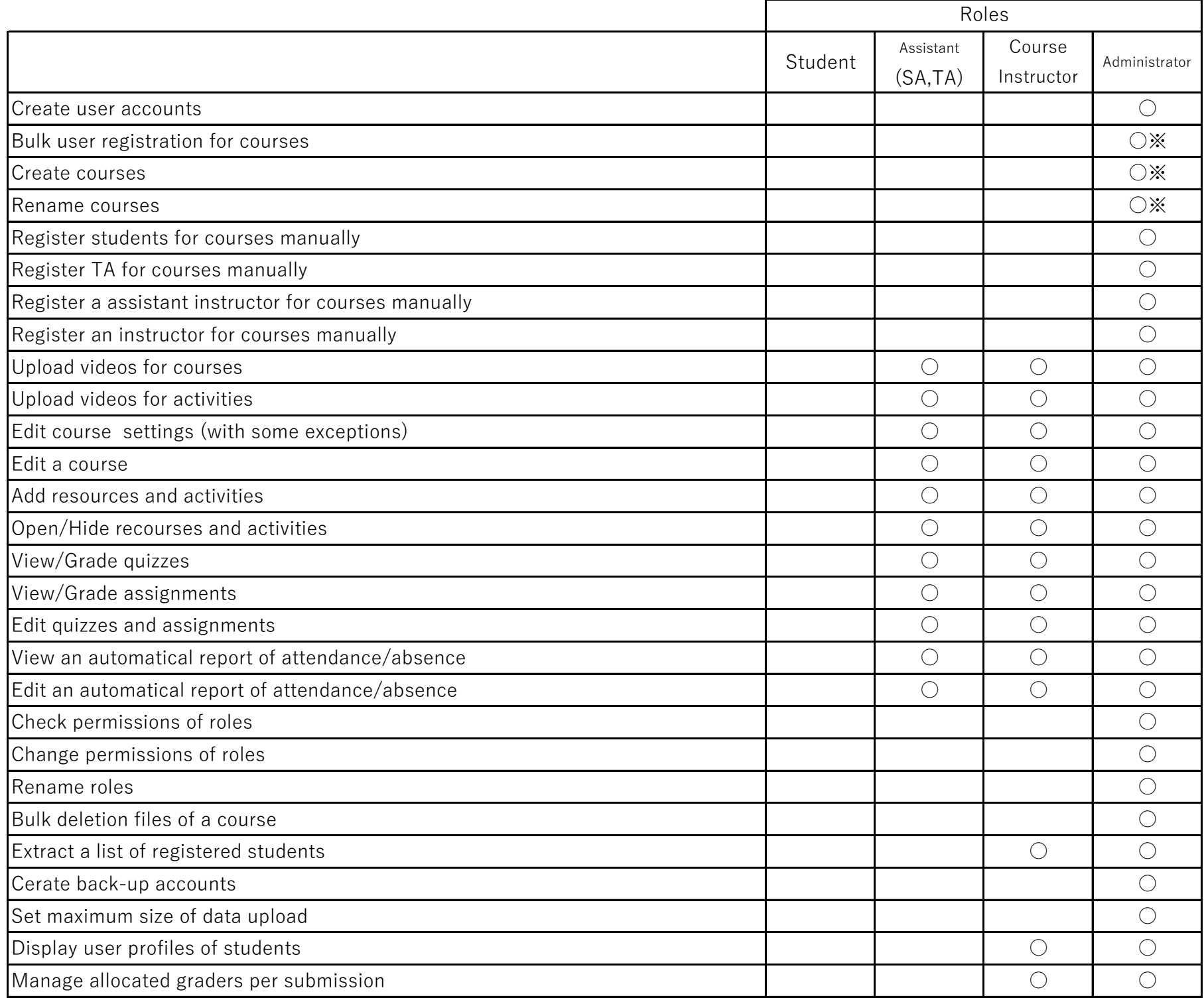

\* Information of courses and uses are copied automatically from Administration System.

# [Attachment 2]Available file

#### Archive files

.7z .bdoc .cdoc .ddoc .gtar .tgz .gz .gzip .hqx .rar .sit .tar .zip

#### Audio files

.aac .aif .aiff .aifc .au .flac .m3u .mp3 .m4a .oga .ogg .ra .ram .rm .wav .wma

Audio files natively supported by browsers

.aac .flac .mp3 .m4a .oga .ogg .wav

## Audio files used on the web

.aac .flac .mp3 .m4a .oga .ogg .ra .wav

#### Document files

.doc .docx .epub .gdoc .odt .ott .oth .pdf .rtf

#### HTML track files

.vtt

#### Image files

.ai .bmp .gdraw .gif .ico .jpe .jpg .pct .pic .pict .png .svg .svgz .tif .tiff

## Image files used on the web

.gif .jpe .jpeg .jpg .png .svg .svgz

#### Presentation files

.gslides .odp .otp .pps .ppt .pptx .pptm .potx .potm .ppam .ppsx .ppsm .pub .sxi .sti

#### Spreadsheet files

.csv .gsheet .ods .ots .xls .xlsx .xlsm

## Video files

 .3gp .avi .dv .dif .flv .f4v .mov .movie .mp4 .m4v .mpeg .mpe .mpg .ogv .qt .rmvb .rv .swf .swfl .webm .wmv .asf

#### Video files natively supported by browsers

.mov .mp4 .m4v .ogv .webm

# Video files used on the web

.avi .flv .f4v .mov .mp4 .m4v .mpeg .mpe .mpg .ogv .qt .swf .swfl .webm

## Web files

.css .html .xhtml .htm .js .scss

# Other files

application/inspiration .isf

 application/inspiration.template .ist application/java-archive .jar application/maple .mws application/maple .mw application/msaccess .accdb application/octet-stream .dmg application/postscript .ps application/postscript .eps application/smil .smi application/smil .smil application/vnd.adobe.xdp+xml .xdp application/vnd.adobe.xfdf .xfdf application/vnd.fdf .fdf application/vnd.moodle.profiling .mpr application/vnd.ms-excel.addin.macroEnabled.12 .xlam application/vnd.ms-excel.sheet.binary.macroEnabled.12 .xlsb application/vnd.ms-excel.template.macroEnabled.12 .xltm application/vnd.ms-word.document.macroEnabled.12 .docm application/vnd.ms-word.template.macroEnabled.12 .dotm application/vnd.oasis.opendocument.chart .odc application/vnd.oasis.opendocument.database .odb application/vnd.oasis.opendocument.formula .odf application/vnd.oasis.opendocument.graphics .odg application/vnd.oasis.opendocument.graphics-template .otg application/vnd.oasis.opendocument.image .odi application/vnd.oasis.opendocument.text-master .odm application/vnd.openxmlformats-officedocument.wordprocessingml.template .dotx application/vnd.sun.xml.calc .sxc application/vnd.sun.xml.calc.template .stc application/vnd.sun.xml.draw .sxd application/vnd.sun.xml.draw.template .std application/vnd.sun.xml.math .sxm application/vnd.sun.xml.writer .sxw application/vnd.sun.xml.writer.global .sxg application/vnd.sun.xml.writer.template .stw application/vnd.xfdl .xfd application/x-csh .cs application/x-director .dcr application/x-director .swa

 application/x-director .dir application/x-director .dxr application/x-java-jnlp-file .jnlp application/x-latex .latex application/x-msaccess .mdb application/x-sh .sh application/x-smarttech-notebook .notebook application/x-smarttech-notebook .xbk application/x-smarttech-notebook .nbk application/x-smarttech-notebook .gallerycollection application/x-smarttech-notebook .galleryitem application/x-smarttech-notebook .gallery application/x-tex .tex application/x-texinfo .texi application/x-texinfo .texinfo application/xml .xml Excel 2007 template .xltx JSON text .json message/rfc822 .mhtml message/rfc822 .mht Moodle backup .mbz shockwave/director .cct Text file .txt Text file .cpp Text file .asm Text file .h Text file .php Text file .applescript Text file .asc Text file .m Text file .hpp Text file .c Text file .java text/calendar .ics text/richtext .rtx text/tab-separated-values .tsv text/x-component .htc text/xml .sqt text/xml .jcw

 text/xml .jcb text/xml .jcl text/xml .jmt text/xml .jmx text/xml .jqz text/xml .rhb text/xml .xsl